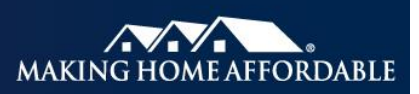

## **Uploading Files with Multiple Loans**

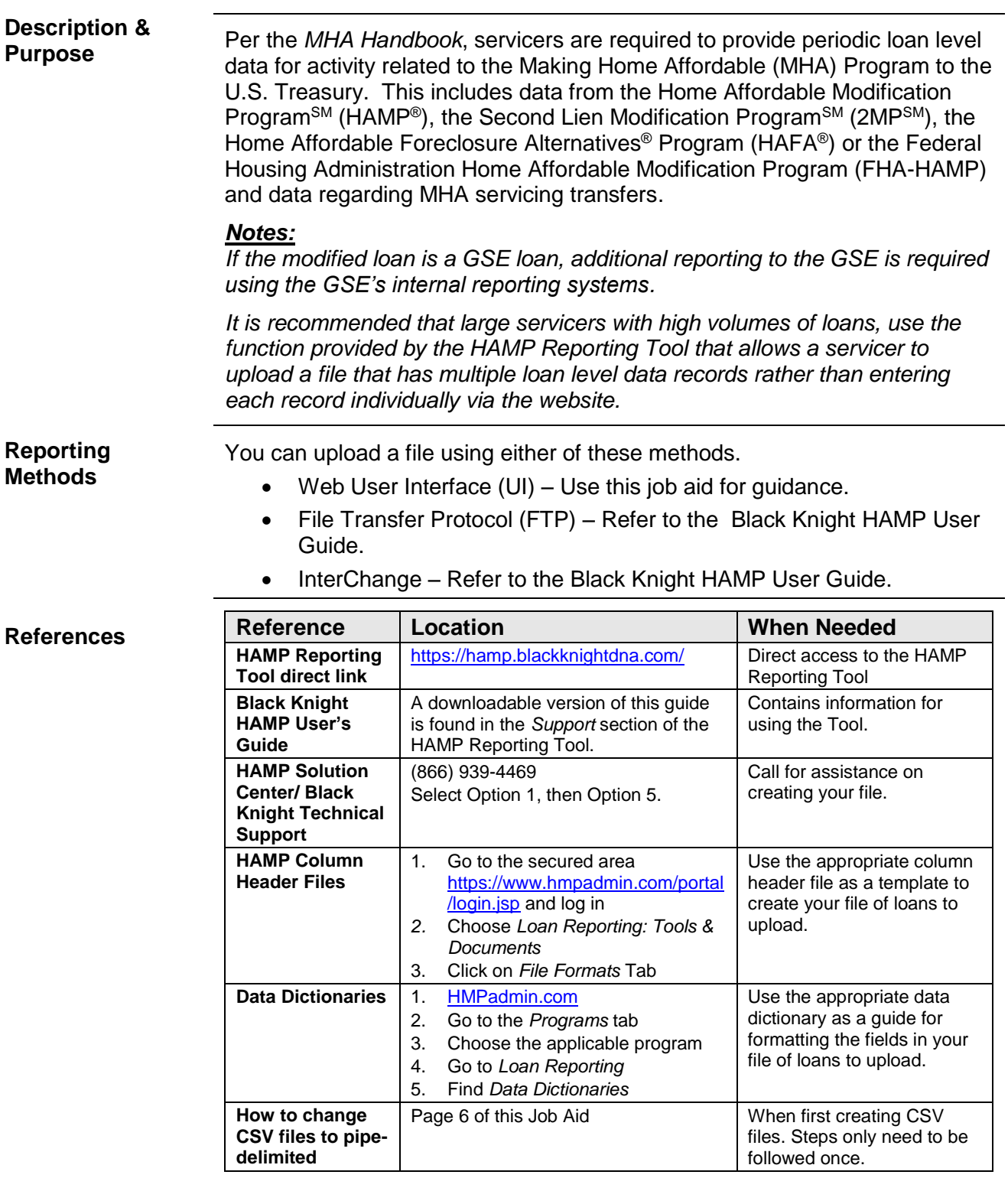

**Process Steps** To create and upload a file that has multiple loan level data records, follow the steps below.

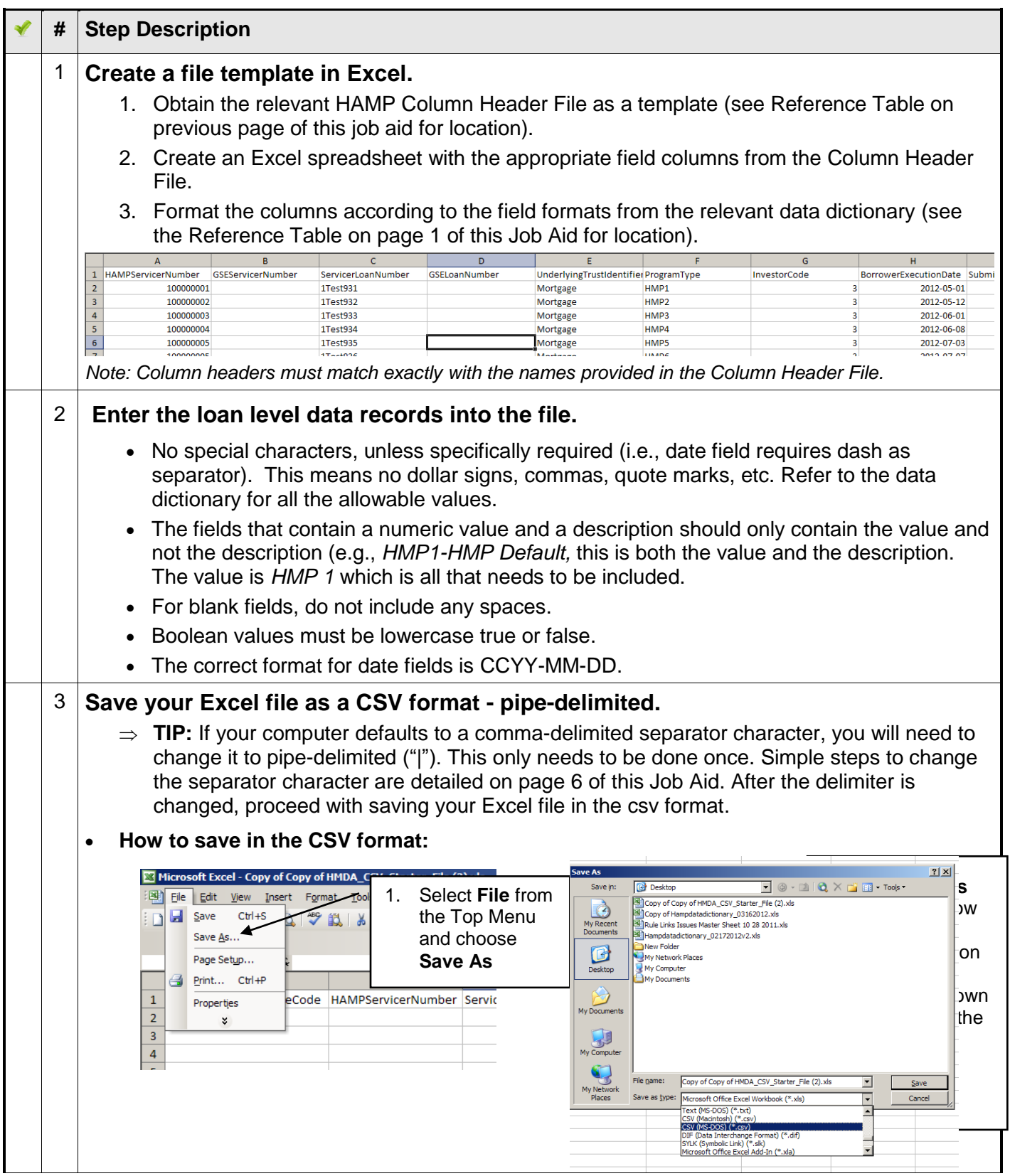

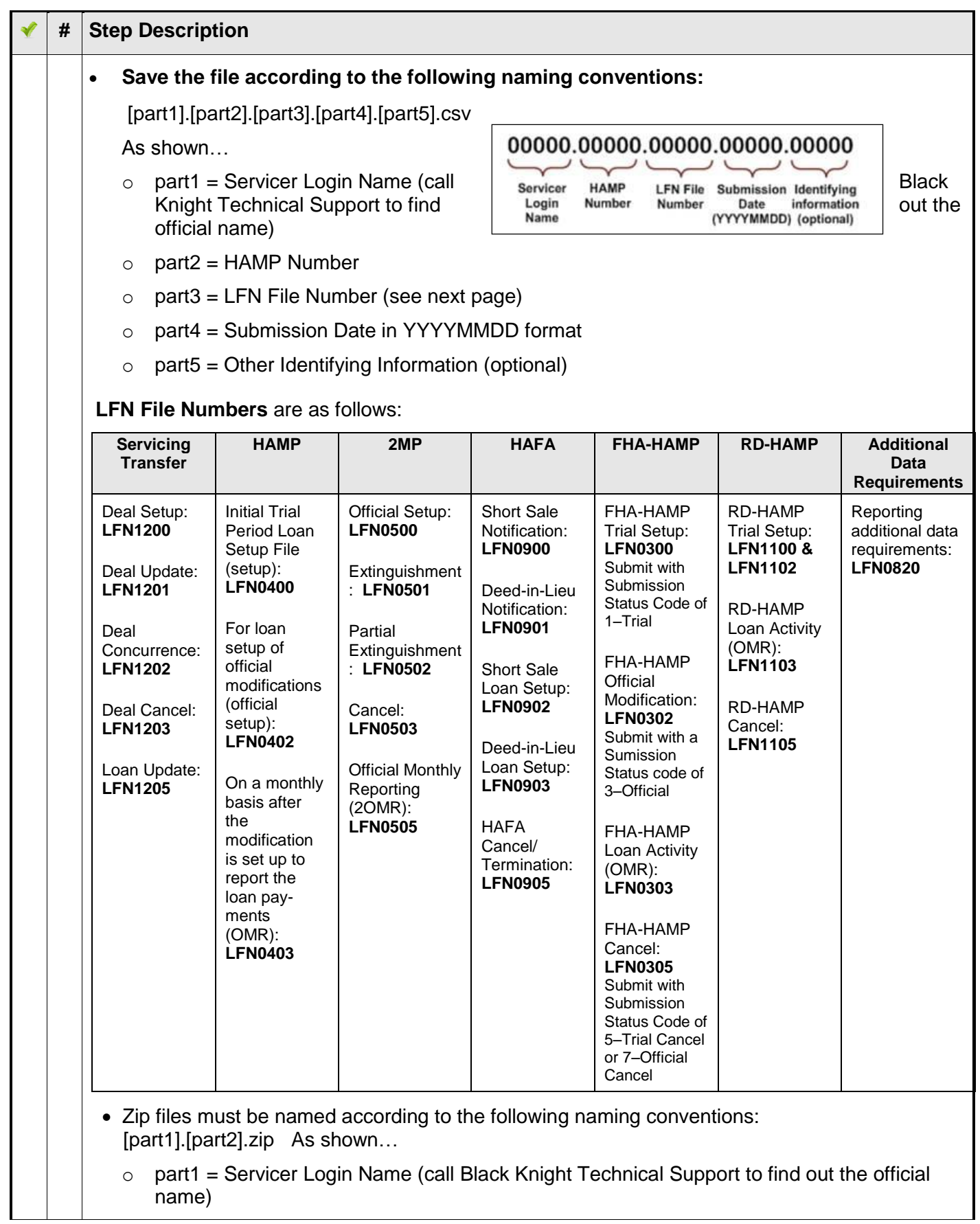

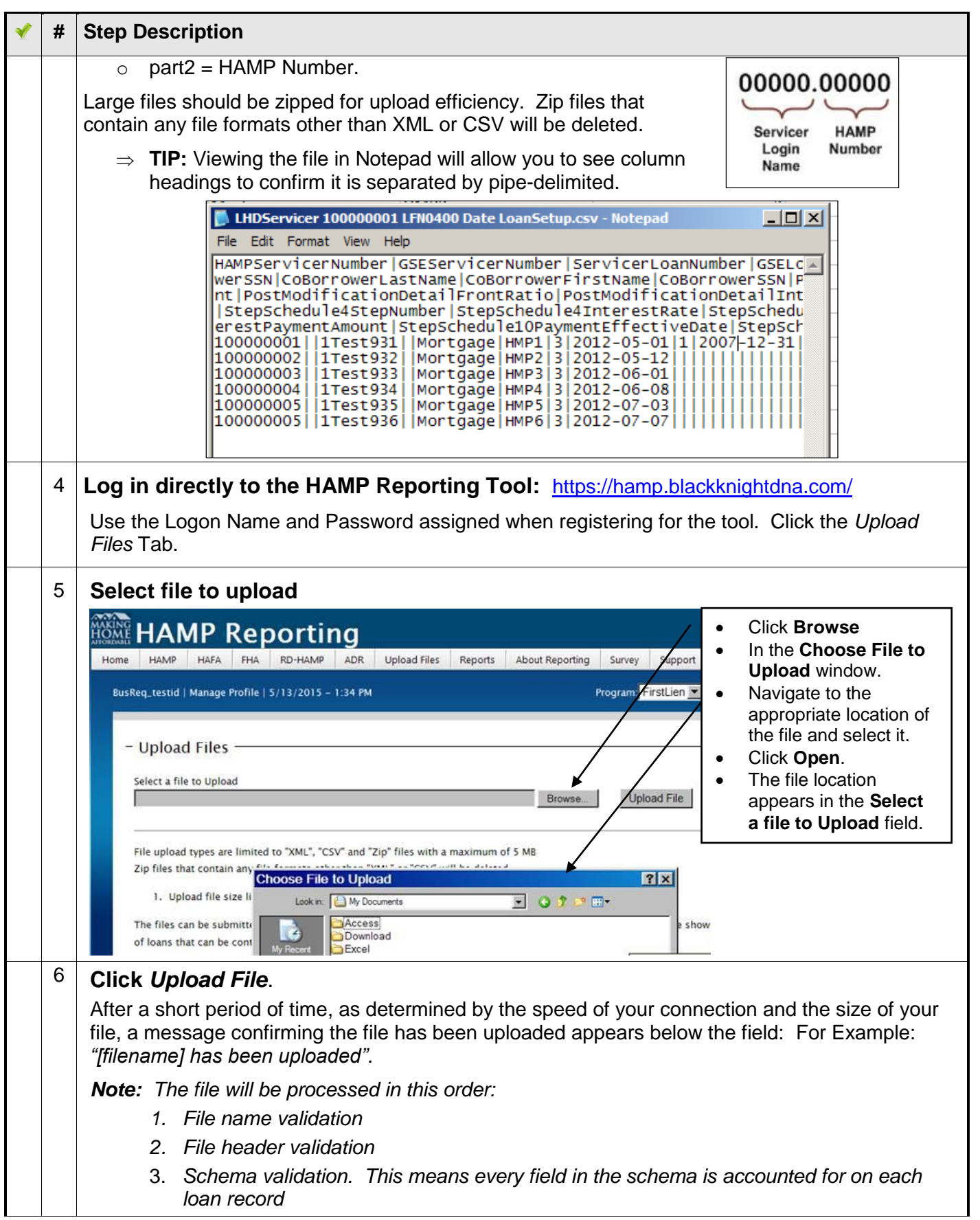

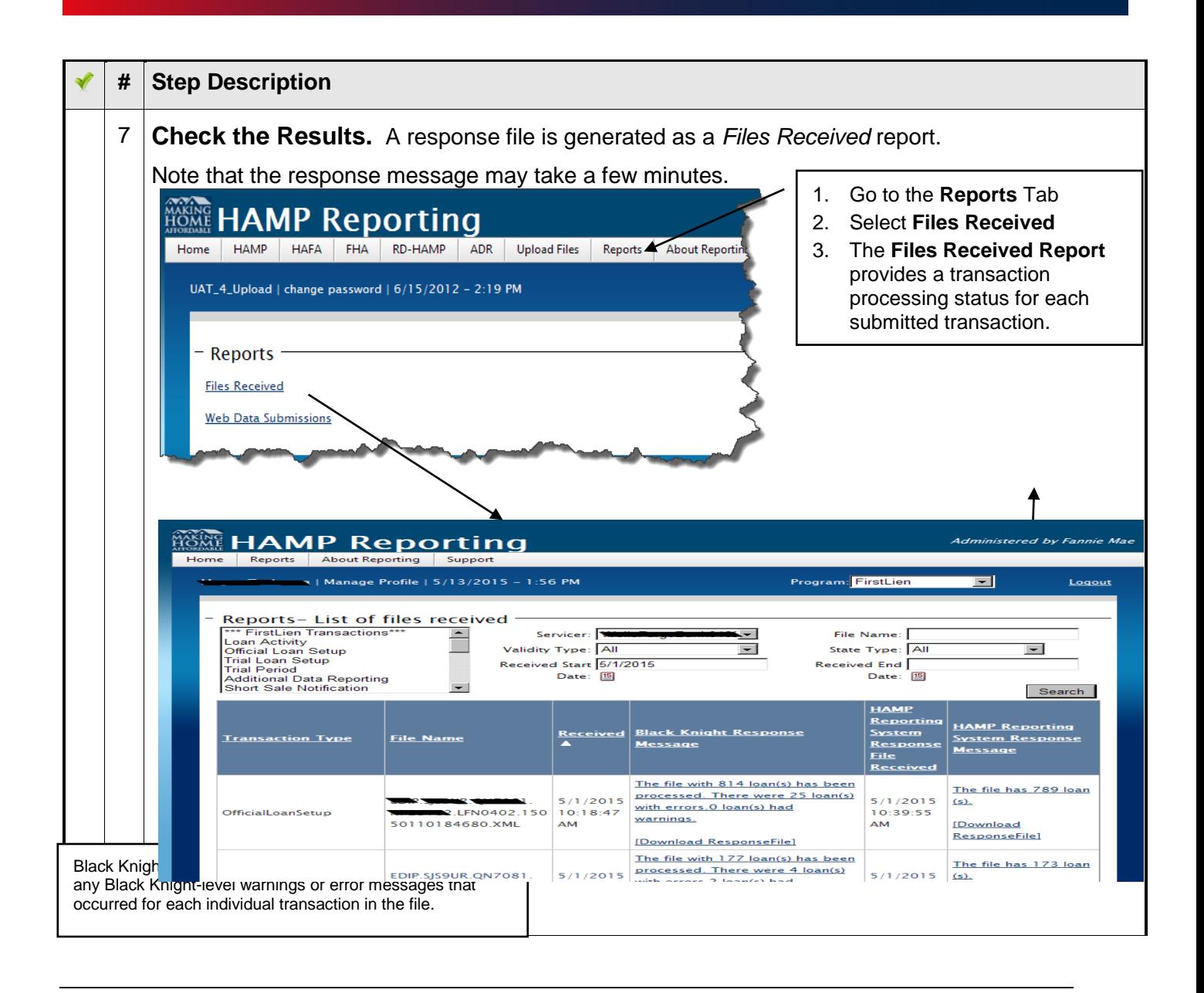

 $\Rightarrow$  **IMPORTANT NOTE:** When Black Knight performs the schema validation, the response file will *only contain the loans with errors. However, the client must re-submit all the loans that were in the file, not just re-submit the loans with errors. If one fails, the entire file does not proceed to the business rules/edit validation.*

## **How to change the separator character of CSV files to pipe-delimited**

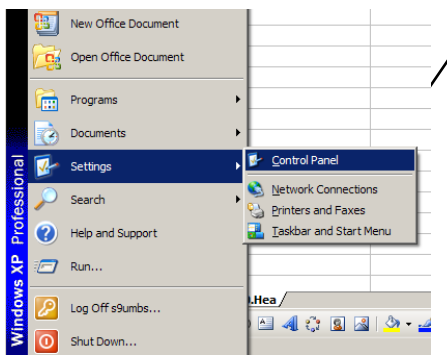

1. Click the Windows **Start Button** and choose **Settings** and **Control Panel** from the menu list.

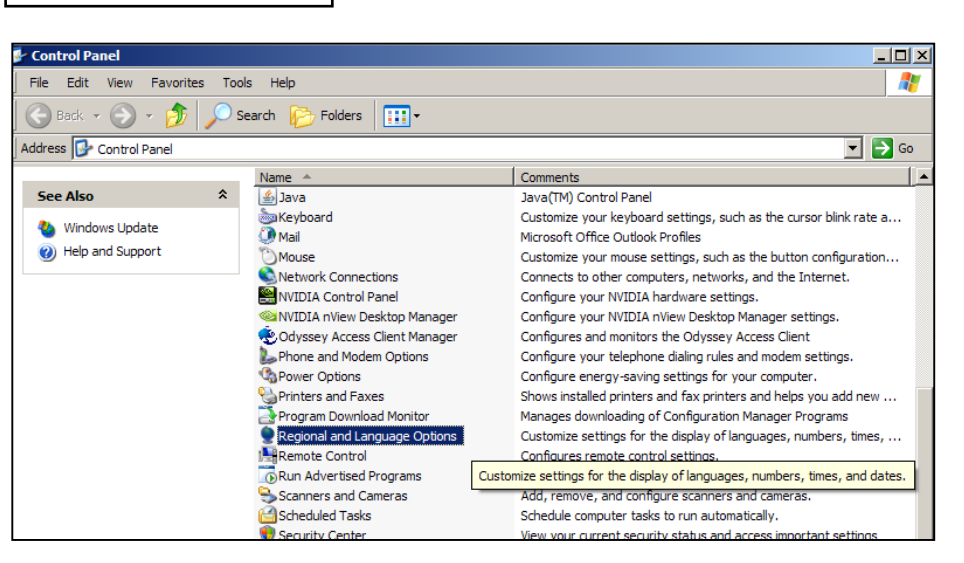

*Note: After you change the separator character for your machine, all applications will use the new character. You can change* 

*the character back to the original character by using the same procedure.*

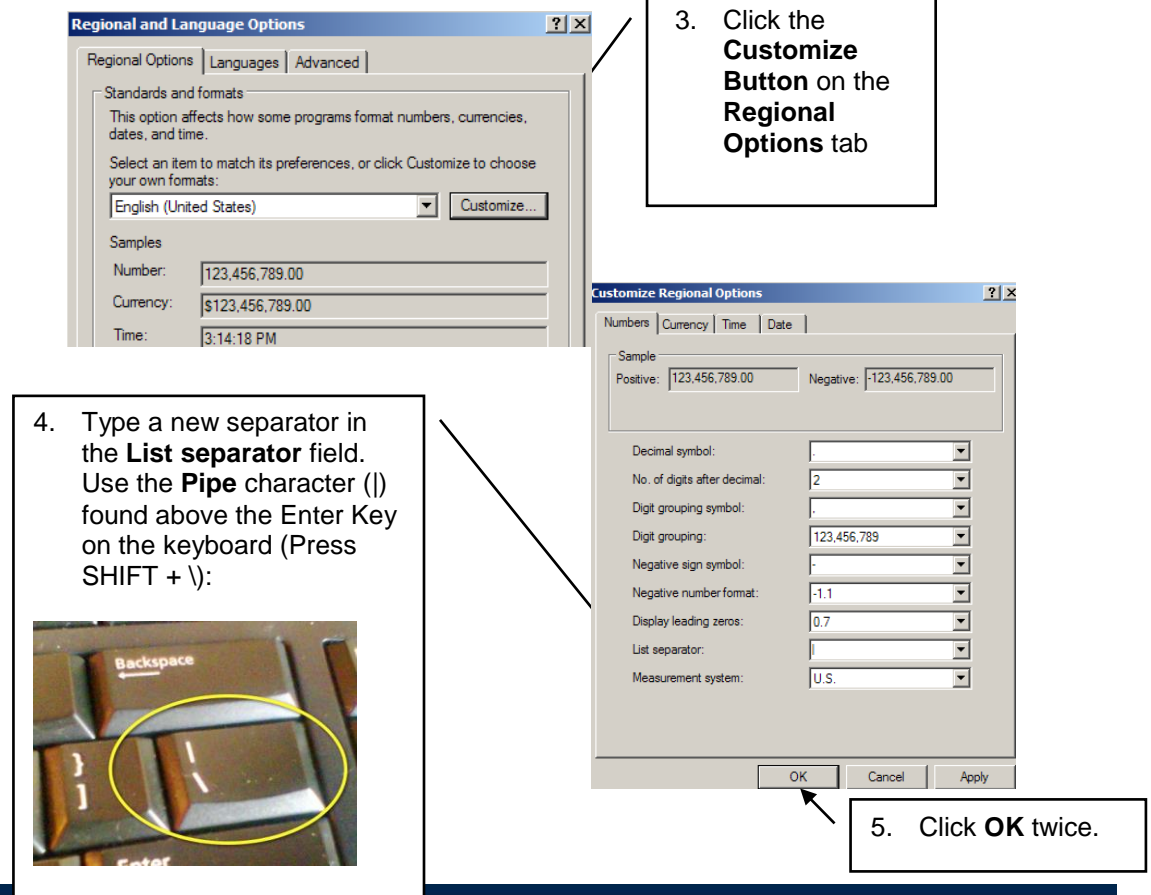

Page 6 of 6 **Page 6 of 6** Updated March 2016